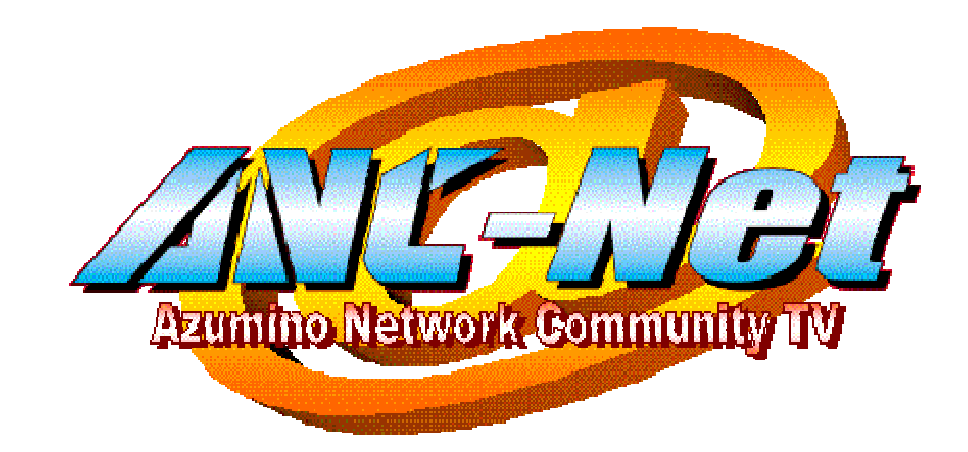

# ANC-Netホームページ公開方法CGI利用可能環境の開始に伴う改訂

2009.3ネットワークシステム管理課

# ANC-Netホームページ公開方法

#### 基本編

 1、ホームページの領域について 2、ホームページのURLについて3、サーバへのアップロードについて 応用編

- 4、アクセスカウンターについて
- 5、CGIとPHPについて
- 6、「.htaccess」とBASIC認証について

WEBサービスご利用にあたって 当社では当社の提供するすべてのWEBサービスが万が一システム障害等によ り停止したとしても、これにより生じた一切の損害等について責任を負いかねます。ご理解の上サービスをご利用いただきますようお願い申し上げます。

### ホームページ公開内容について

 公序良俗に反する内容、個人・団体を中傷するような内容、その他弊社が不適 切と判断したホームページにおいては弊社Webサーバのご利用をお断りいたします。またしかるべき措置を講ずる場合もございます。

 公開にあたり起こりえる問い合わせ・トラブル等の問題において弊社では一切の責任を負いかねます。ホームページは個人の責任のもとに公開してください。

# ホームページ作成の流れ

1. ホームページ作成ソフト等を使用してホームページに必要なファイル(html等)を作成します。(注意:フォルダ名とファイル名は英数字で作成してください)

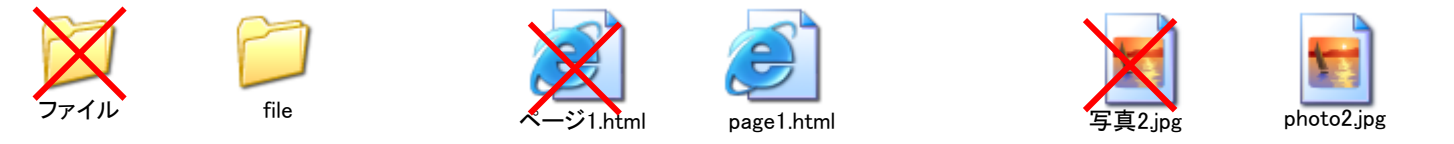

2. サーバにアップするためにFTPソフトを用意します。FTPソフトはホームページ作成ソフト付属のFTPやフリーソフトのFTPソフト(FFFTP等)があります。

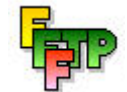

フリーソフト FFFTPのダウンロードサイトへhttp://www.forest.impress.co.jp/lib/inet/servernt/ftp/ffftp.html

- 3. FTPソフトの用意ができましたら、サーバに接続するための設定をします。
- 4. サーバに接続後ローカル(PC)からホスト(サーバ)へ作成したファイルのアップロードをしてください。
- 5. サーバ容量が足りない場合は基本利用の最大値50MBを使用できるようにするための申請をしてください。(次項参照)

# 1、ホームページの容量について

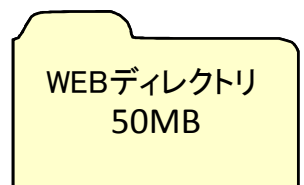

ANC-Netのご加入者様はWEBサーバにおける50MBの領域を基本でご利用いただくことができます。

オプション契約により追加アカウント(追加メールアドレス)をご契約いただいている場合は、そのアカウント毎に10MBのWEB領域があります。

注意1 ·

 ディスクの有効活用のため初期設定値は10MBとなっています。このため10MB以上の領域が必要な場合はメールにてご連絡ください。support@anc-tv.co.jp

注意2 ·

 WEBサーバの領域は、WEBメールサービスのディレクトリとしても使用しており ます。このためWEBメールにおける送信済みアイテムや削除済みアイテムの容量もこのWEB領域の容量に依存します。

# 2、ホームページのURLについて

お客様のアカウントが「azumino」の場合

トップページのURL http://www.anc-tv.ne.jp/~azumino/ トップページのファイル名は「index.html」または「index.htm」です。※「~」チルダと読みます。キーボードの位置はひらがな「へ」の場所で「Shift」+「へ」=「~」となります。

イ)http://www.anc-tv.ne.jp/~azumino/ロ)http://www.anc-tv.ne.jp/~azumino/index.html

上記の2つのURLは同じトップページのファイルを参照しています。URLのパスではトップページのファイル名を省略することができますので、トップページのURLパスは「イ」にしてください。

注意:

 応用編のCGIを使用する場合はドメイン名が変わります。詳細は「5」のCGIとPHPについてをご覧ください。

# 3、サーバへのアップロードについて

サーバへアップロードするためにFTPソフトの接続設定を以下のようにしてくださ い。FTPソフトはホームページビルダーなど作成ソフトに付属しているものや、フリーソフトのFFFTP等を使用してください。

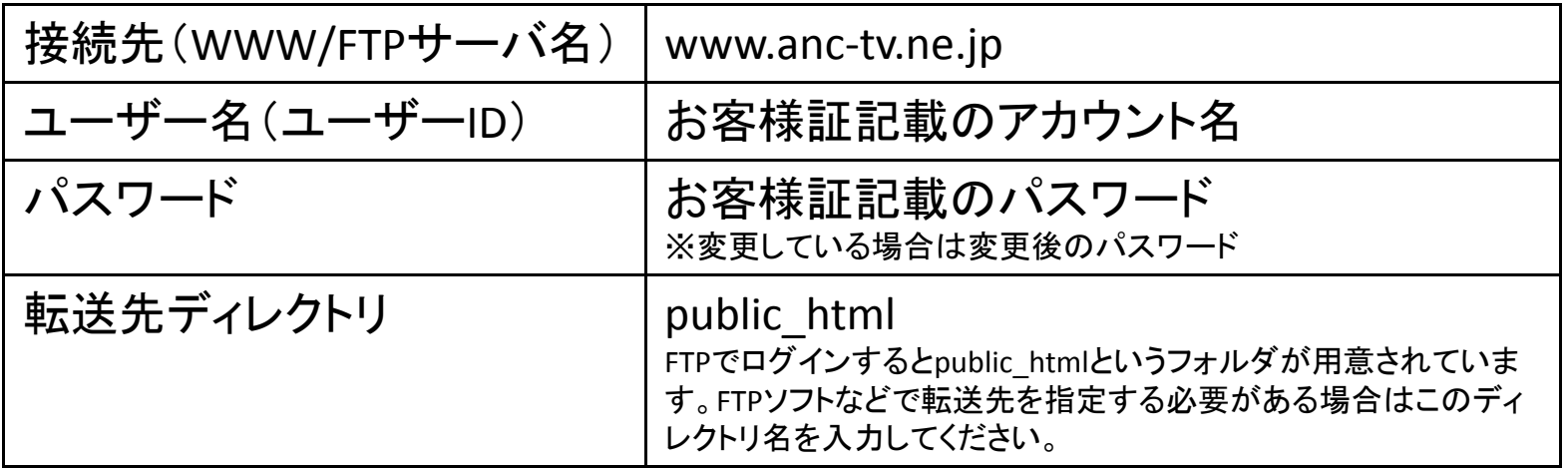

注意:

 サーバへの接続は、セキュリティ上のアクセス制限によりANC-Netのネットワーク(=ご契約のご住所)からしか接続できません。

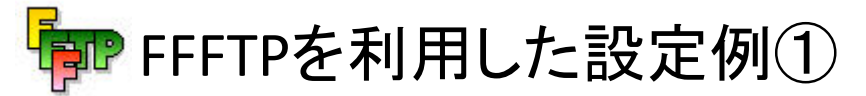

ホームページビルダーなど作成ソフトに付属しているFTPソフトをご使用になる場合は、その取扱説明書をご覧ください。

- 1. ダウンロードしたFFFTPソフトのインストールファイルを起動し、指示に従ってダウンロードしてください。
- 2. インストール後FFFTPを起動します。
- 3. ホスト一覧から「新規ホスト」をクリックして以下のとおりサーバへ接続するための設定を行ってください。

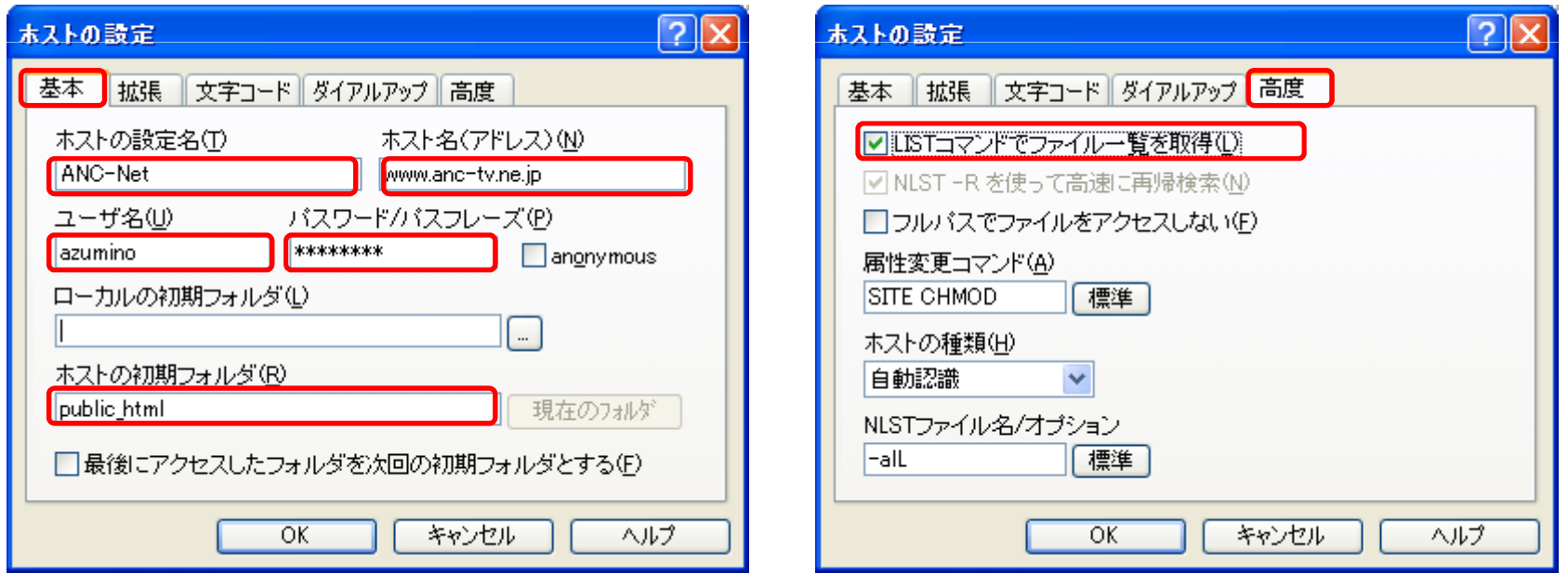

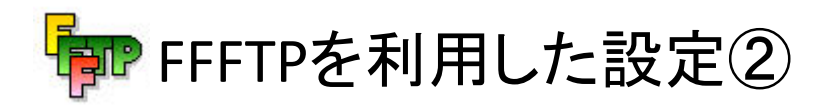

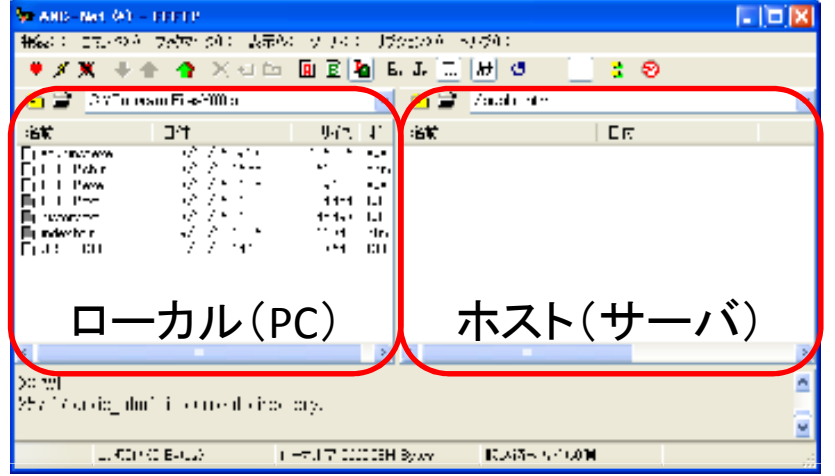

## 4、画面の左側がローカル(PC側)で右側がホスト(サーバ側)になります。

ホスト側のパスが/public\_htmlであるこ とを確認します。

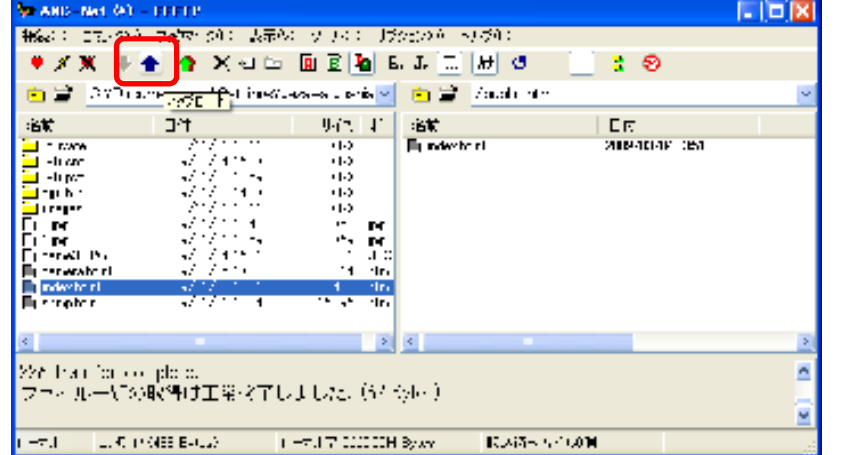

5、ローカル(PC側)でアップロードする ファイルの場所(パス)を指定し、アッ プロードするファイルやフォルダを選 択して、サーバ側アップロードしてください。

# 応用編

④アクセスカウンターについて⑤CGIとPHPについて⑥「.htaccess」とBASIC認証について

## はじめにお読みください。

### 応用編のサービスのご利用にあたって

 ご利用にあたっては中級程度のホームページに関する知識が必要です。当社 ではCGIプログラムやPHPプログラムの動作に関するご質問にはお答え致しかねますのでご了承ください。

CGIサーバのご利用にあたって

 当社の提供するCGI/PHP利用可能環境は、完全なるデュアルシステム(2重構 成)ではありません。このため不測の事態によるサーバのダウンやシステムの 故障により、その復旧に要する時間によっては長時間CGIサービスが停止する可能性があります。

 このため、商取引などシステムの安定性が必要不可欠なご利用には適していません。

以上のことを、十分ご理解の上、ご利用いただきますようお願い申し上げます。

#### 4、アクセスカウンターについて①00000 1

### アクセスカウンタ の設定の仕方

アクセスカウンタは、訪問者の数を数える時に使用します。使い方は、通常のHTMLファイルに、以下のIMGエレメントを挿入します。

#### 基本的設定

<IMG SRC="/cgi-bin/Count.cgi?dd=**A"** WIDTH="*width*" HEIGHT="*height*" ALT="Counter"> 注) *イタリック体 ( ABC abc 123 )* になっている部分は、お客様の環境に合わせて変えて下さい。<br>-

<u>dd=</u> AまたはBまたはC,D,E,cd,cdd,cdr タイプ名が以下より選べます。

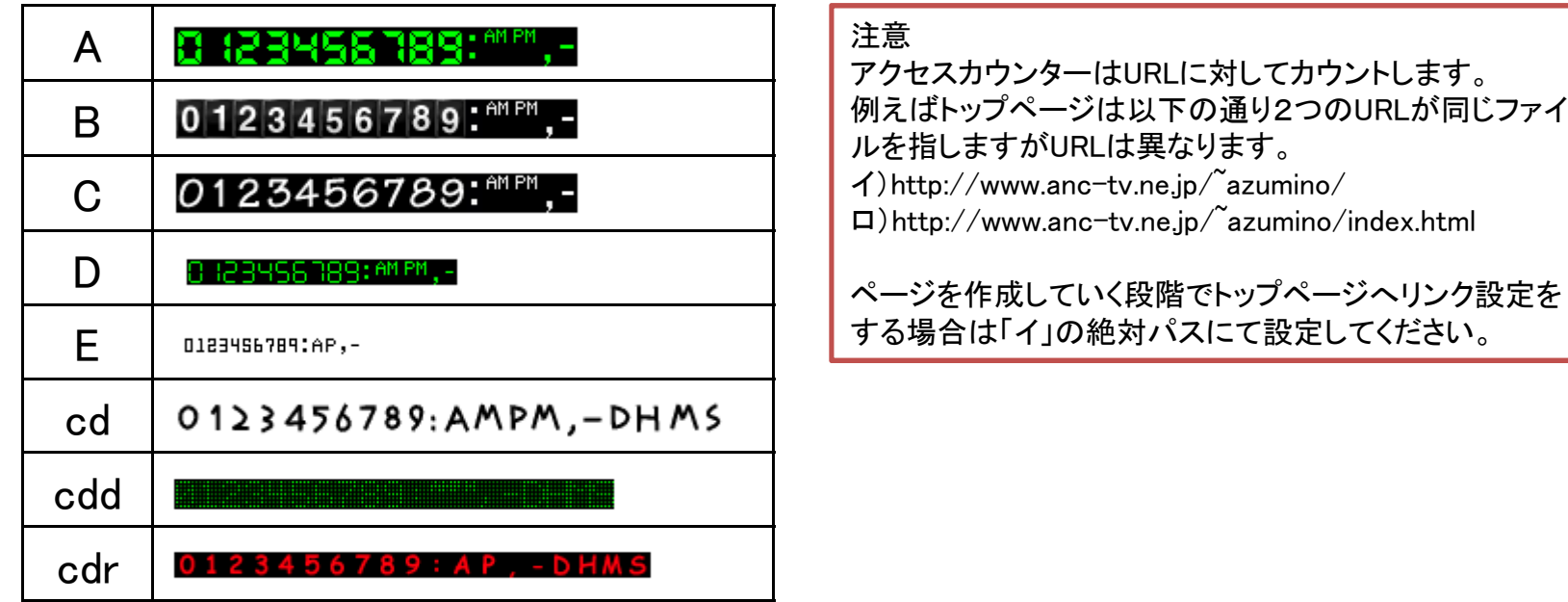

4、アクセスカウンターについて②00000

細かい設定を行うには サポートページをご用意してありますので、詳細設定についてはこちらをご覧ください。http://www.anc-tv.ne.jp/counter/index.html

以下にサンプルをご用意してあります。必要に応じてタグをコピーし編集してご利用ください。

#### $000347$

 $\overline{X}$  /  $\overline{S}$  SRC="/cgi-bin/Count.cgi?dd=cd|ft=5|frgb=000001" WIDTH="80" HEIGHT="25" ALT="Counter">

#### 000347

<IMG SRC="/cgi-bin/Count.cgi?dd=B|ft=10|frgb=000000" WIDTH="150" HEIGHT="25" ALT="Counter">

#### $000547$

<IMG SRC="/cgi-bin/Count.cgi?dd=C|tr=Y" WIDTH="80" HEIGHT="25" ALT="Counter">

# 10000000000

<IMG SRC="/cgi-bin/Count.cgi?dd=A|md=20" WIDTH="300" HEIGHT="30" ALT="Counter">

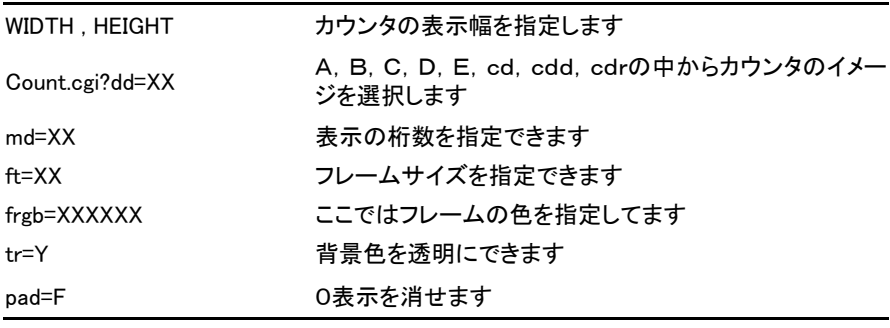

5、CGIとPHPについて①

CGIサーバのご利用にあたって

 当社の提供するCGI/PHP利用可能環境は、完全なるデュアルシステム(2重構 成)ではありません。このため不測の事態によるサーバのダウンやシステムの故障により、長時間CGIサービスが停止する可能性があります。

 このため、商取引などシステムの安定性が必要不可欠なご利用には適していません。

以上のことを、十分ご理解の上、ご利用いただきますようお願い申し上げます。

#### CGIとは

 CGIとは、Common Gateway Interface の略で、WWWサーバの中で外部プログラムを実行するための仕組みをいいます。

 ブログや掲示板、WEBチャット、パスワードによるログイン認証、問い合わせフォーム、アンケートなどをご自身のホームページに設置することができます。

5、CGIとPHPについて②

#### CGI動作環境

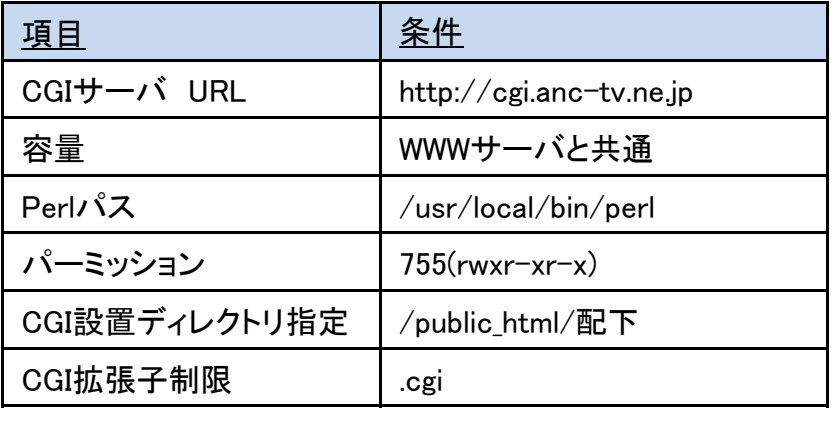

#### PHP動作環境

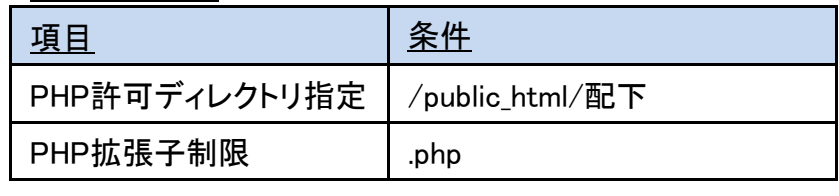

「SSI」、「sendmail」、「DBM」は利用不可

CGI及びPHPファイルの配置場所 htmlファイルと同様のWWWサーバ「www.anc-tv.ne.jp」に接続/public\_html/配下に入れてください

### 実行方法

 CGIおよびPHPは次のドメイン名での実行となります。「cgi.anc-tv.ne.jp」

例)アカウント名がazuminoの場合で /public\_html/cgi-bin/ に設置した「login.cgi」へのパスは以下となります。http://cgi.anc-tv.ne.jp/~azumino/cgi-bin/login.cgi

# 6、「.htaccess」とBASIC認証について①

「.htaccess」とは特定のコンテンツにIPフィルタリング(IPアドレスによるアクセス制限)等を行うことができます。

またこれを応用したBASIC認証(ユーザー名とパスワード認証)もできます。

#### 注意:

 「.htaccess」ファイルは、そのファイルを設置したディレクトリ以下の全てのページに有効と なります。例えば、「public\_html」に「.htaccess」ファイルを設置した場合、「public\_html」内 の全てのページ及び、「public\_html」以下のディレクトリにある全てのページ(サブディレクトリ全体)が「.htaccess」ファイルの影響を受けます。

注意:

 FTPソフトに「FFFTP」を使用している場合、サーバ側で「.htaccess」ファイルが隠れてしまいます。この状態ですとこのファイルを削除することも編集することもできません。 対応策として、別のFTPソフト(確認済みフリーソフトは「ALFTP」)を使用し、環境設定より隠しファイルを表示させるように設定してください。

# 6、「.htaccess」とBASIC認証について②

「.htaccess」ファイル設定例

下記例は202.84.XXX.XXXからのみアクセスを受け付ける場合の設定例です。

Order deny,allow

Deny from all

Allow from 202.84.XXX.XXX

### BASIC認証用「.htaccess」ファイル設定例

下記例はBASIC認証用の設定例です。

・AuthTypeはBasicと入れてください。BASIC認証用ファイルであることを指します。

・AuthNameは認証時のメッセージです任意の文字を入れてください。

・AuthUserFileには絶対パスでパスワードファイルの場所を指定してください。上位デイレクトリは下記のとおりです。

AuthType Basic AuthName "Input ID and Password."<br>AuthLlserFile /pub/bome/アカウント AuthUserFile /pub/home/アカウント/public\_html/password.dat<br>require valid=user require valid-user

「password.dat」ファイル設定例

 下記例はユーザーIDを「hirake」、パスワードを「goma」で設定した例です。passwdコマンドは使用できませんので、WEB上のBASIC認証の作成ツールを使用し、パスワード生成をしてください。

hirake:6.Hw0u8s5TLtI